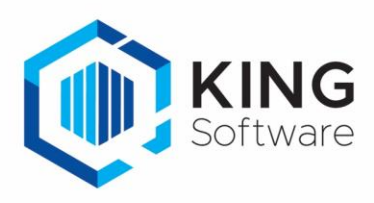

# Verplicht controleren verkooporder en het toewijzen aan Scanner(groep).

Het is mogelijk om verkooporders rechtstreeks in KING ERP toe te wijzen aan een scanner of scannergroep ten behoeve van het picken.

Dit document beschrijft de handelingen die nodig zijn om hiervan gebruik te maken.

#### Inhoudsopgave

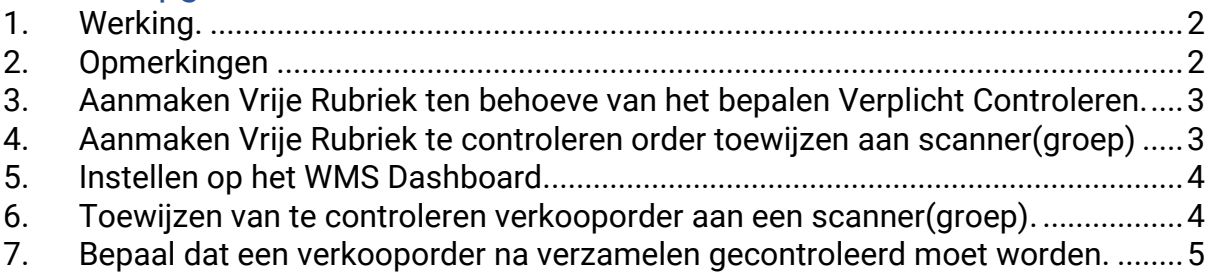

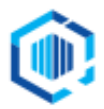

De Trompet 2880 1967 DD Heemskerk info@kingsoftware.nl 088-0335300

### <span id="page-1-0"></span>1. Werking.

Het is met KING WMS mogelijk om bij verkooporders te bepalen dat na het verzamelen van de verkooporder verplicht gecontroleerd moet worden voordat deze uitgeleverd mag worden.

Deze mogelijkheid bestaat uit 2 handelingen:

- In KING ERP en op het WMS Dashboard geef je bij een verkooporder aan of deze na het verzamelen verplicht gecontroleerd moet worden.
	- a. Op het tabblad Orders van het WMS Dashboard doe je dit door het vinkje te zetten in de kolom 'Controleren' bij de desbetreffende verkooporder.
	- b. In KING WMS dashboard kun je een verwijzing naar een vrije rubriek in KING ERP instellen. De inhoud van deze vrije rubriek bepaalt dan of de verkooporder wel of niet gecontroleerd moet worden.

In dit geval blijft het mogelijk het vinkje uit te zetten vanuit het WMS dashboard. Dit overrulet dus de instelling van KING ERP.

Het vinkje in de Vrije Rubriek bij de verkooporder in KING ERP wordt in dat geval aangepast.

- In KING ERP of op het WMS Dashboard kun je aangeven door welke scanner(groep) de verkooporder na het verzamelen gecontroleerd moet worden.
	- a. Op het WMS Dashboard kun je instellen dat verkooporders, die verplicht gecontroleerd moeten worden, automatisch worden toegewezen aan een scanner, scannergroep of aan de keuze Alle.
	- b. In het KING WMS Dashboard kun je een verwijzing naar een vrije rubriek in KING ERP verkooporder instellen.

De inhoud van deze vrije rubriek bepaalt aan welke scanner(groep) automatisch wordt toegewezen. De ingestelde scanner(groep) wordt automatisch zichtbaar op het WMS Dashboard in de kolom 'Toegewezen aan' nadat een verkooporder verzameld is en ter controle wordt aangeboden.

- Deze instelling overrulet de instelling Automatische Toewijzen Controle Orders op het tabblad Instellingen op het WMS Dashboard.
- c. Op het WMS Dashboard kun je bij een te controleren verkooporder handmatig een scanner(groep) selecteren in de kolom 'Toegewezen aan' bij de desbetreffende verkooporder. Dit mag ook als er al een scanner(groep) is toegewezen o.b.v. de instelling Automatische Toewijzen op het WMS Dashboard en de instelling in KING ERP.
	- Deze instellingen worden dus overrulet door de handmatige keuze.

Het is dus noodzakelijk om (1) aan te geven dat een order gecontroleerd moet worden en (2) welke scanner(groep) deze controle moet uitvoeren.

Als 1 van de 2 instellingen niet gemaakt is, wordt een verkooporder niet (automatisch) ter controle aangeboden.

### <span id="page-1-1"></span>2. Opmerkingen

- a. Om in KING ERP te bepalen of een verkooporder gecontroleerd dient te worden, dien je een Vrije Rubriek aan te maken van het type '**Selectievakje'** zijn. Kijk hieronder bij *Aanmaken Vrije Rubriek ten behoeve van het bepalen Verplicht Controleren* om een Vrije Rubriek hiervoor aan te maken. In deze handleiding wordt uitgegaan van de Vrije Rubriek met de naam '**ControlerenNaPicken'**.
- b. Om in KING ERP een te controleren verkooporder ter controle toe te wijzen aan een scanner(groep) moet een Vrije Rubriek gedefinieerd worden van het type '**Tekst**', '**Getal**' of '**Keuzelijst**'. Kijk hieronder bij *Aanmaken Vrije Rubriek te controleren order toewijzen aan scanner(groep)* om een Vrije Rubriek hiervoor aan te maken.

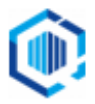

In deze handleiding wordt uitgegaan van de Vrije Rubriek met de naam '**ScannersControle'**.

- c. Na automatisch ter controle toewijzen van de order wordt de order geblokkeerd door het WMS Dashboard en kan een KING gebruiker geen wijzingen meer aanbrengen in de order.
- d. Als bepaald is dat een verkooporder na het verzamelen verplicht gecontroleerd moet worden dan is het in de app Orderpicken niet mogelijk om een verkooporder na het verzamelen te verwerken doch moet de verzamelde verkooporder verplicht ter controle op een parkeerlocatie geplaatst worden.
- e. Na parkeren wordt de verkooporder getoond op het WMS dashboard met status '**geparkeerd**' en controle status '**aangeboden ter controle**'.
- f. De verkooporder wordt automatisch toegewezen aan scanner(groep) of 'Alle' als op het WMS dashboard staat ingesteld dat deze orders automatisch moeten worden toegewezen. De automatische toewijzing kan zijn ingesteld voor alle verkooporders '**aangeboden ter controle**' of met een verwijzing naar een vrije rubriek in de verkooporder in KING ERP.
- g. Op het WMS dashboard is handmatig toewijzen mogelijk, ook indien automatisch toewijzen niet van toepassing is. Als automatische toewijzing van toepassing is dan kan automatische toewijzing op het WMS dashboard alsnog handmatig worden aangepast.
- **h. Wijzigingen van instellingen op het tabblad Instellingen op het WMS Dashboard worden in de apps pas effectief als in de apps de desbetreffende administratie opnieuw geselecteerd worden dan wel de apps opnieuw worden opgestart.**
- <span id="page-2-0"></span>3. Aanmaken Vrije Rubriek ten behoeve van het bepalen Verplicht Controleren. Je dient een Vrije Rubriek aan te maken waarin kan worden aangegeven dat een verkooporder gecontroleerd moet worden na het verzamelen. NB. Als je deze Vrije Rubriek al eerder hebt aangemaakt, dan kun je deze stap overslaan.
- Maak de Vrije Rubriek aan via **Verkoop** → **Vaste gegevens orders/facturering**, tabblad **Vrije rubrieken** en vink rechts het selectievakje **Orders** aan. Deze Vrije Rubriek dient van het type van het type '**Selectievakje'** te zijn.

- Zie voor aanwijzingen het document **'Aanmaken Vrije Rubrieken voor KING WMS.pdf'**.

<span id="page-2-1"></span>4. Aanmaken Vrije Rubriek te controleren order toewijzen aan scanner(groep) Je dient een Vrije Rubriek aan te maken waarin bepaald wordt welke scanner(groep) de verkooporder moet controleren.

NB. Als je deze Vrije Rubriek al eerder hebt aangemaakt, dan kun je deze stap overslaan.

- Maak deze Vrije Rubriek aan via **Verkoop** → **Vaste gegevens orders/facturering**, tabblad **Vrije rubrieken** en vink rechts het selectievakje **Orders** aan. Deze Vrije Rubriek dient van het type '**Tekst**' te zijn, met een lengte van 20 tekens, '**Getal'** of '**Keuzelijst'** te zijn. In het geval van een keuzelijst dien je er voor zorg te dragen dat de namen van de scanner(groepen) niet langer zijn dan 20 tekens.
	- Zie voor aanwijzingen het document **'Aanmaken Vrije Rubrieken voor KING WMS.pdf'**.

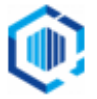

## <span id="page-3-0"></span>5. Instellen op het WMS Dashboard.

- Start het WMS Dashboard
- Ga naar het tabblad Instellingen > naar de sectie **Orderpicken automatisering**

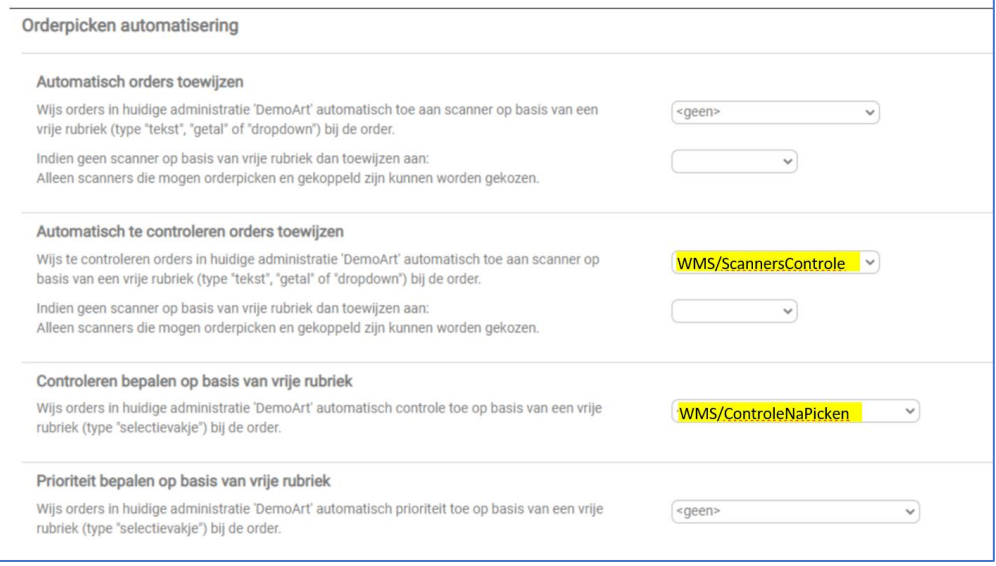

- Kies onder '**Automatisch te controleren orders toewijzen'** de Vrije rubriek die je hiervoor hebt aangemaakt.
- Kies onder '**Controleren bepalen op basis van vrije rubriek'** de Vrije rubriek die je hiervoor hebt aangemaakt.

#### <span id="page-3-1"></span>6. Toewijzen van te controleren verkooporder aan een scanner(groep).

**NB.** Als je geen **'Groep WMS'** hebt aangemaakt, dan zie je meteen de Vrije Rubriek '**ScannersControle**' of **'ControlerenNaPicken'** onder het tabblad **'Niet-gegroepeerd'.**

Open een verkooporder en ga naar het tabblad **Vrije rubrieken**. en Selecteer het tabblad **WMS**:

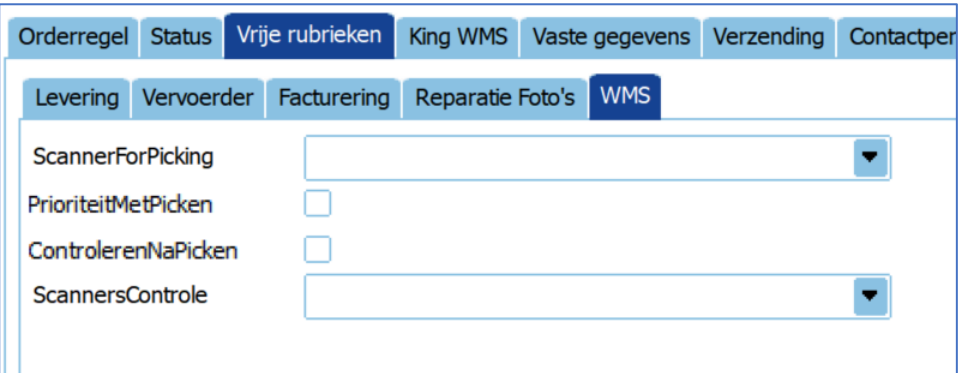

Klik de Vrije Rubriek '**ScannersControle**' open en kies uit de Keuzelijst de gewenste scanner of scannergroep.

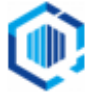

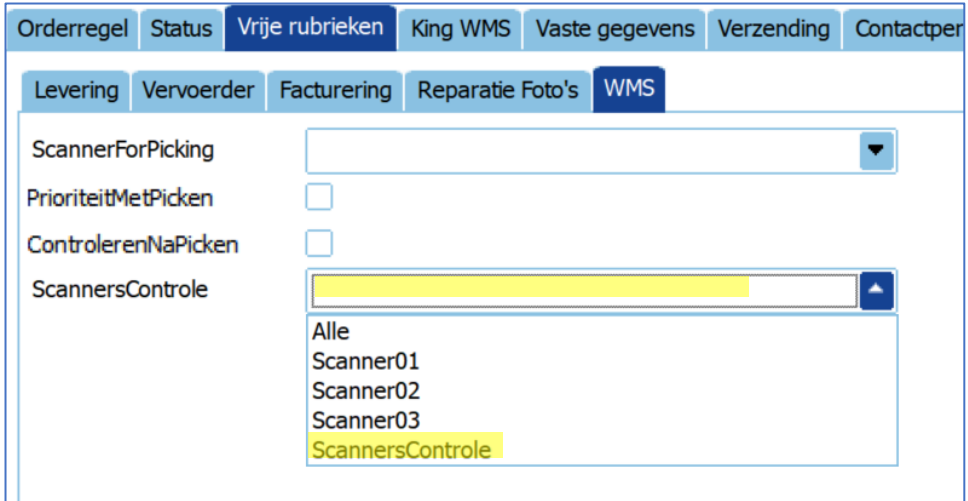

Wanneer je niet met een keuzelijst werkt, kan het veld met de hand ingevuld worden. Als je een niet bestaande scannernaam of scannernummer ingeeft, dan zal op het WMS Dashboard de aanduiding '**Onbekend'** worden weergegeven.

#### <span id="page-4-0"></span>7. Bepaal dat een verkooporder na verzamelen gecontroleerd moet worden.

Open een verkooporder en ga naar het tabblad **Vrije rubrieken**. en Selecteer het tabblad **WMS**:

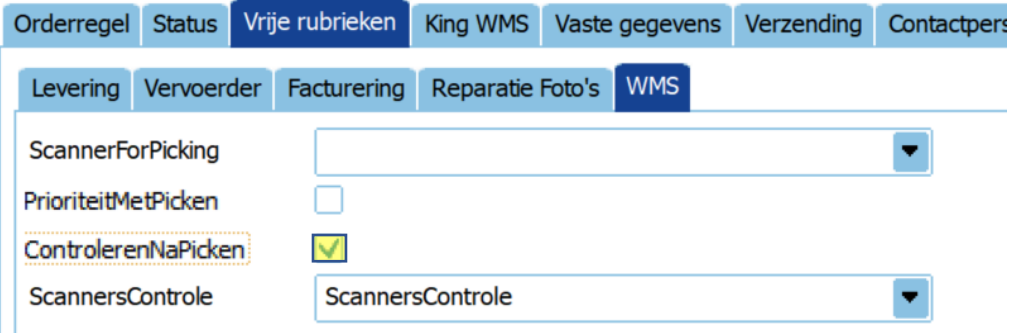

Zet het vinkje aan bij **ControlerenNaPicken**.

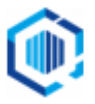